# ADPRO iFT Gateway

# Hardware Installation Manual

January 2021 Doc. 33104\_02 Firmware version XO 5.1

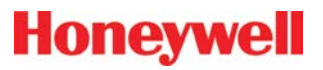

#### **Disclaimer**

The contents of this document are provided on an "as is" basis. No representation or warranty (either express or implied) is made as to the completeness, accuracy or reliability of the contents of this document. The manufacturer reserves the right to change designs or specifications without obligation and without further notice. Except as otherwise provided, all warranties, express or implied, including without limitation any implied warranties of merchantability and fitness for a particular purpose are expressly excluded.

#### **Intellectual Property and Copyright**

This document includes registered and unregistered trademarks. All trademarks displayed are the trademarks of their respective owners. Your use of this document does not constitute or create a license or any other right to use the name and/or trademark and/or label. This document is subject to copyright owned by Honeywell. You agree not to copy, communicate to the public, adapt, distribute, transfer, sell, modify, or publish any contents of this document without the express prior written consent of Honeywell.

#### **Trade Name Statement**

ADPRO, FastTrace, iFT, iFT-E, eFT, iFT Gateway, IntrusionTrace, LoiterTrace, XO, iTrace, iCommand, iCommission, iPIR, Xchange, and FMST are trademarks and/or registered trademarks of Honeywell and/or its subsidiaries in the United States and/or other countries. Other brand names mentioned herein are for identification purposes only and may be trademarks of their respective holder(s). Your use of this document does not constitute or create a licence or any other right to use the name and/or trademark and/or label.

#### **General Warning**

This product must only be installed, configured and used strictly in accordance with the General Terms and Conditions, User Manual and product documents available from Honeywell. All proper health and safety precautions must be taken during the installation, commissioning, and maintenance of the product. The system should not be connected to a power source until all the components have been installed. Proper safety precautions must be taken during tests and maintenance of the products when these are still connected to the power source. Failure to do so or tampering with the electronics inside the products can result in an electric shock causing injury or death and may cause equipment damage. Honeywell is not responsible and cannot be held accountable for any liability that may arise due to improper use of the equipment and/or failure to take proper precautions. Only persons trained through an Honeywell accredited training course can install, test and maintain the system.

#### **Liability**

You agree to install, configure, and use the products strictly in accordance with the User Manual and product documents available from Honeywell.

Honeywell is not liable to you or any other person for incidental, indirect, or consequential loss, expense or damages of any kind including without limitation, loss of business, loss of profits, or loss of data arising out of your use of the products. Without limiting this general disclaimer the following specific warnings and disclaimers also apply:

#### **Fitness for Purpose**

You agree that you have been provided with a reasonable opportunity to appraise the products and have made your own independent assessment of the fitness or suitability of the products for your purpose. You acknowledge that you have not relied on any oral or written information, representation, or advice given by or on behalf of Honeywell or its representatives.

#### **Total Liability**

To the fullest extent permitted by law that any limitation or exclusion cannot apply, the total liability of Honeywell in relation to the products is limited to:

- in the case of services, the cost of having the services supplied again; or
- ii. in the case of goods, the lowest cost of replacing the goods, acquiring equivalent goods or having the goods repaired.

#### **Indemnification**

You agree to fully indemnify and hold Honeywell harmless for any claim, cost, demand, or damage (including legal costs on a full indemnity basis) incurred or which may be incurred arising from your use of the products.

#### **Miscellaneous**

If any provision outlined above is found to be invalid or unenforceable by a court of law, such invalidity or unenforceability will not affect the remainder which will continue in full force and effect. All rights not expressly granted are reserved.

#### **Document Conventions**

The following typographic conventions are used in this document:

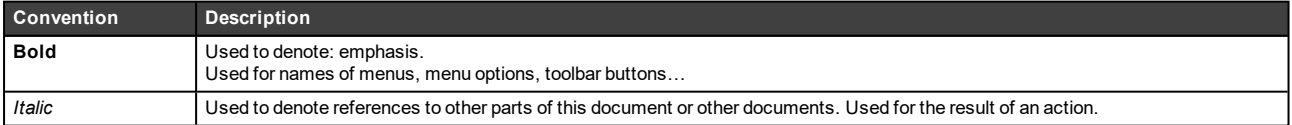

The following icons are used in this document:

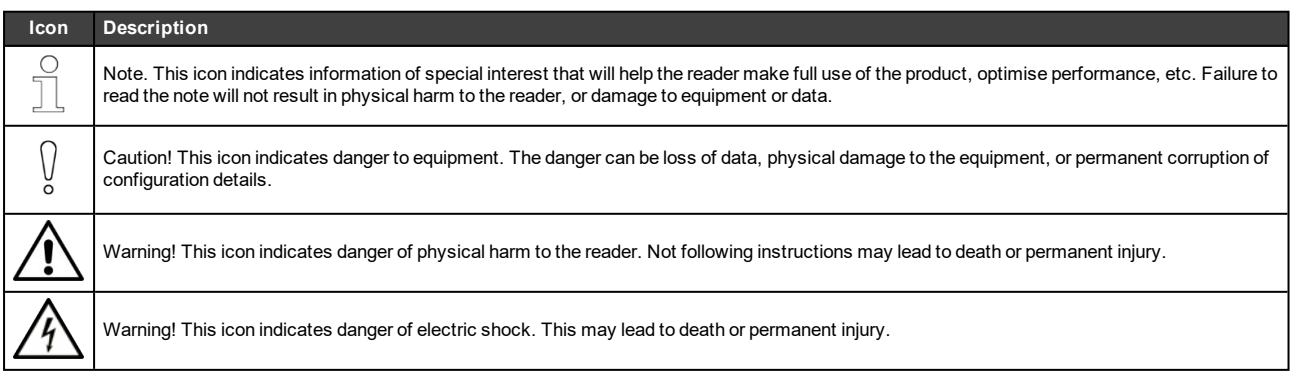

#### **Contact Us**

**[www.security.honeywell.com](https://www.security.honeywell.com/)**

#### **Environmental Information**

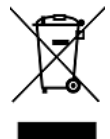

The crossed-out wheeled bin means that within the European Union the product must be taken to separate collection at the product end of life. This applies to the device but also to any accessories marked with this symbol. Do not dispose of these products as unsorted municipal waste.

If you need more information on the collection, reuse, and recycling systems please contact your local waste administration. You can also contact us for more information on the environmental specifications of our products.

## **Contents**

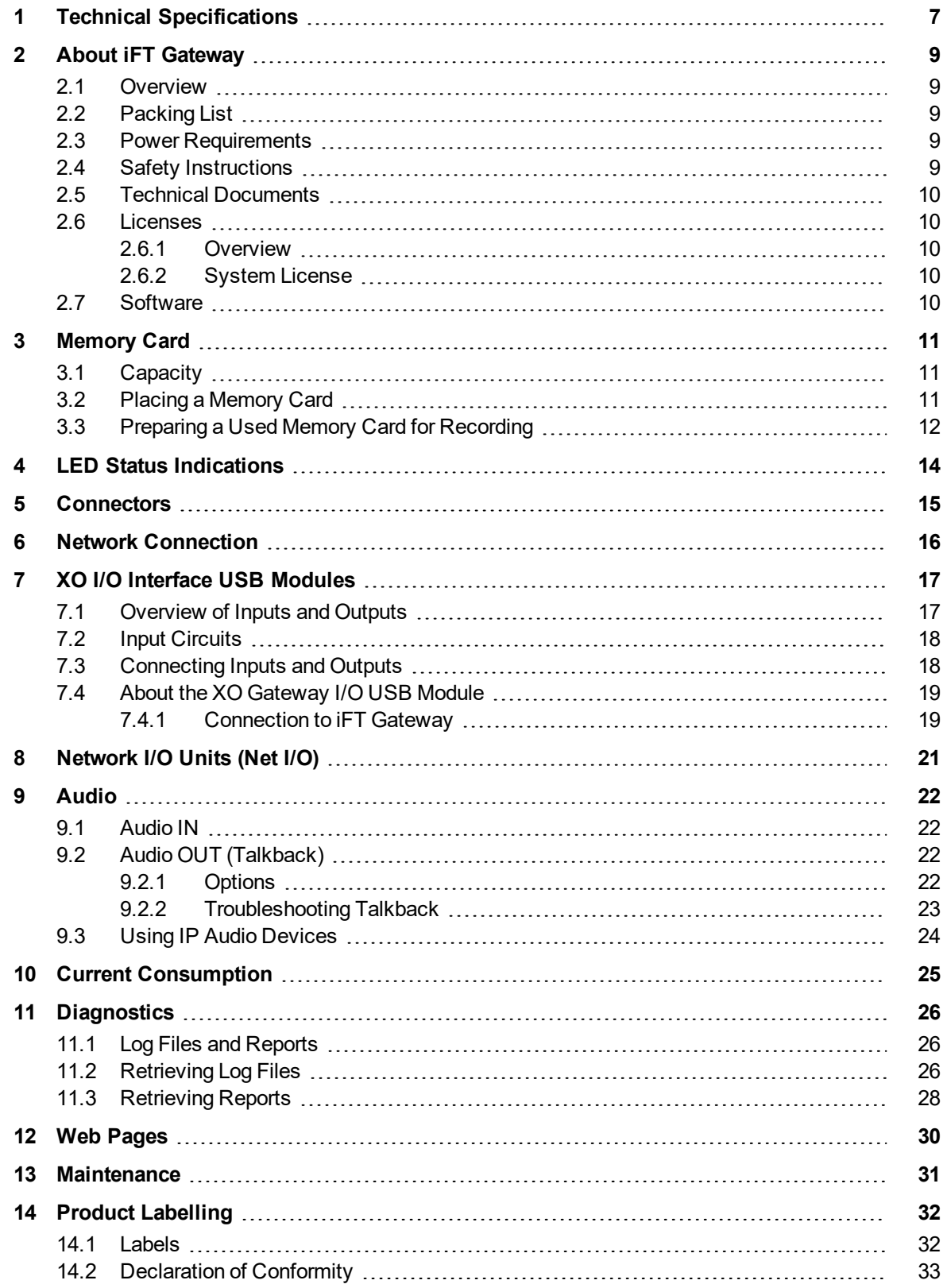

# <span id="page-6-0"></span>**1 Technical Specifications**

| Operating system                      | ADPRO®XO™ Security Operating System, Linux based                                                                                                    |
|---------------------------------------|----------------------------------------------------------------------------------------------------|
| Video input                           | 4 IP cameras                                                                                                    |
| Video output                          | Not applicable; live video viewing via client PC (XO client)                                                                                                    |
| Video compression                     | H.264/H.265 (H.265 is camera dependent)                                                                                                    |
| Video resolution and<br>frames/second | 4 analytic streams: max. 4SIF @5 fps, max. 1 Mbps, with analytic on each<br>channel                                                                                            |
|                                       | 4 high-resolution streams: max. 1920 x 1080 @25 fps, max. 2 Mbps                                                                                                    |
| Bandwidth capacity (video)            | 4 x 2 Mbps                                                                                                    |
| Bandwidth management                  | Configurable variable or constant bitrate / Configurable bandwidth limiter                                                                                                    |
| Audio input                           | Via approved cameras $^{\rm 1}$                                                                                                    |
| Audio output                          | Standard 1 line level output (AV/OUT). Audio level 2 Vrms; output impedance<br>$600 \Omega$                                                                                    |
|                                       | Audio out on IP cameras <sup>1</sup> with ONVIF or brand-specific driver.                                                                                                    |
| Alarm inputs                          | Via XO I/O Interface USB module: 20 inputs (monitored).                                                                                                    |
|                                       | Via Network I/O unit with PoE: up to 128 (monitored or unmonitored).                                                                                                    |
| Relay outputs                         | Via XO I/O Interface USB module: 8 outputs (SPDT).                                                                                                    |
|                                       | Via Network I/O unit with PoE: up to 128 (SPDT).                                                                                                    |
| USB ports                             | 2 ( $I_{\text{max}}$ per port: 750 mA)                                                                                                    |
| Web server                            | XO client - integrated web client application (ActiveX)                                                                                                    |
| Network                               | 1 x 10/100BASE-T, autodetection, full duplex, RJ45                                                                                                    |
|                                       | Wi-Fi: 802.11 b/g/n, 2.4 GHz Broadcom AP6212 module                                                                                                    |
| Recording type                        | Event recording on MicroSD card (not supplied), min. capacity 32 GB                                                                                                    |
| IP camera integration                 | Brand specific, generic, or ONVIF <sup>1</sup> driver                                                                                                    |
| Management                            | • Web client interface (XO client)<br><b>ADPRO VideoCentral Platinum</b><br>Event Management Software (EMS)<br>third-party software (SDK available)<br>iOS/Android iTrace app. |
| Power supply                          | 5 VDC, 2 A via universal 120/240 VAC power supply (3.5 mm DC in)                                                                                                    |
| Operating temperature                 | 0-70 °C                                                                                                    |
| Storage temperature                   | -10 to 70 °C                                                                                                    |
| <b>Humidity</b>                       | 5-90 % RH (non-condensing); indoor use only                                                                                                    |
| Warranty                              | Up to 2 years return at customer cost of postage. No advance replacement.                                                                                                    |
| Dimensions (W x D x H)                | 101.6 x 101.6 x 23.6 mm (4" x 4" x 0.93")                                                                                                    |
| Analytics                             | Basic motion detection (VMD), camera sabotage detection.                                                                                                    |
|                                       | Up to 4 analytic channels for IntrusionTrace™ and LoiterTrace™.                                                                                                    |
| Mobile apps                           | iTrace                                                                                                    |

<sup>1</sup> Camera dependent. For an overview of compatible IP cameras, see the *Supported IP Camera List* (26742). 2 Monitored with V2 unit and XO 4.5 or above.

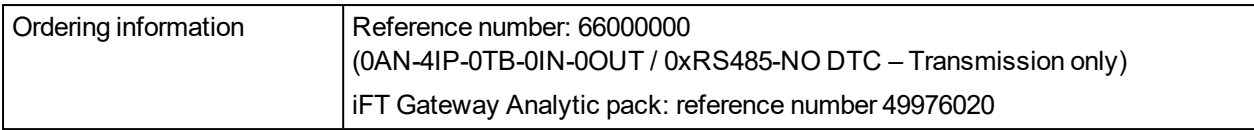

# <span id="page-8-0"></span>**2 About iFT Gateway**

#### **Note**

<span id="page-8-1"></span>You can find the latest versions of this document and any referenced document on the Security Solutions Support site [www.xtralissecurity.com](https://www.xtralissecurity.com/) (logon may be required). If a document number is indicated (between parentheses), you can enter it in the Keywords box on the site, and search for the document.

## **2.1 Overview**

The ADPRO iFT Gateway is the entry-level member of the XO-enabled NVR+ portfolio, offering 4 IP channels of video transmission with the option to easily add 4 IP channels of ADPRO analytics, and event recording on memory card.

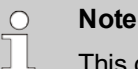

This document usually refers to the iFT Gateway device as **XO device**.

Multi-site configuration is possible:

- Integration of up to 10 000 XO devices
- Remote video and audio, live video, and consultation of recordings
- Compatible with VCP, EMS, and iTrace
- <span id="page-8-2"></span>• SDK for third-party integration.

### **2.2 Packing List**

After unpacking, check for any signs of damage. Report any damage to your supplier immediately. Also check whether all items are present:

- ADPRO iFT Gateway device:
	- <sup>o</sup> pre-installed with XO firmware
	- <sup>o</sup> licensed for 4 IP video channels (activate via Xchange Tool).
- Power cord with universal power adapter
- <span id="page-8-3"></span>• Quick Setup Guide.

### **2.3 Power Requirements**

The XO device is designed for 5 VDC/2 A operation, supplied via a universal 120/240 VAC 50/60 Hz power supply. It shall not share electrical outlets or circuits with devices that may cause significant electrical interference, such as air conditioners or photocopiers.

Some installations may have particularly bad mains power disturbances, such as large voltage spikes, surges, and power sags which may cause system failure. In this case, power line filters/conditioners and/or uninterruptible power supplies shall be fitted between the XO device and the mains.

## <span id="page-8-4"></span>**2.4 Safety Instructions**

The plug is the disconnect device for the XO device. The outlet socket must be installed near the XO device and must be easily accessible. This equipment is not suitable for use in locations where children are likely to be present.

## <span id="page-9-0"></span>**2.5 Technical Documents**

Download the *XO Client Software User Manual for iFT Gateway* (33103) from the Security Solutions Support website [www.xtralissecurity.com](https://www.xtralissecurity.com/). You can also download technical data sheets and technical manuals on specific devices that connect to the XO device.

You can find the latest versions of this document and any referenced document on the Security Solutions Support site [www.xtralissecurity.com](https://www.xtralissecurity.com/) (logon may be required). If a document number is indicated (between parentheses), you can enter it in the Keywords box on the site, and search for the document.

## <span id="page-9-1"></span>**2.6 Licenses**

### <span id="page-9-2"></span>**2.6.1 Overview**

All XO devices require licenses:

- System license
- IP video channel licenses
- <sup>l</sup> (Optional) Analytic application licenses: IntrusionTrace and LoiterTrace.

### <span id="page-9-3"></span>**2.6.2 System License**

The system license defines the maximum number of video channels allowed, and the maximum number of analytic channels allowed on your system. The iFT Gateway system license allows for max. 4 video channels and max. 4 analytic channels.

The iFT Gateway system license is a TRANSMITTER (TX) license, which allows for event recording, but no continuous recording. Event recording is fixed to 10 seconds (no pre- or post-event recording), and recording stops when the daily limit of 16 000 events has been reached (the counter is reset at night).

### **Note**

The system license is locked on the XO device's motherboard and is therefore system specific: the license has to include the correct MAC address. You cannot transfer a system license from one device to another. You can find the MAC address in the **About** screen in the XO client software, or on the sticker at the bottom of the XO device.

<span id="page-9-4"></span>For more information on licenses, see the *XO Client Software User Manual for iFT Gateway* (33103).

## **2.7 Software**

Honeywell regularly provides software updates for your XO device, which you can easily download from the Security Solutions Support site [www.xtralissecurity.com,](https://www.xtralissecurity.com/) and install via the XO client. For instructions, see the *XO Client Software User Manual for iFT Gateway* (33103).

### *Caution!*

 $\int$ 

Honeywell issues upgrade information with every major software upgrade. Upgrade information may consist of system requirements, special upgrade instructions, etc. Before installing new software, make sure that you **read and understand the upgrade information** first. Always follow the instructions in the upgrade documentation. If in any doubt, do not install the new software. You can find upgrade instructions on the Security Solutions Support site [www.xtralissecurity.com](https://www.xtralissecurity.com/) (listed under Field Alerts). Also check the Release Notes (listed under Product Release) for information on solved bugs or known issues.

# <span id="page-10-0"></span>**3 Memory Card**

## <span id="page-10-1"></span>**3.1 Capacity**

For event recording, you can insert a microSD memory card (not supplied) in the XO device's **Micro SD** card slot. The recording features in the XO client are only available if there is a memory card present.

The minimum required capacity of the memory card is 32 GB. The system supports SDHC and SDXC cards that are high-speed compatible.

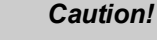

 $\int$ 

If possible, always use a fresh, unused memory card.

Do not use memory cards that have been used for flashing firmware; they contain bootable partitions and may render the XO device unusable if you try to use them for recording. For instructions on cleaning partitions and removing bootable flags from a memory card, see *[Preparing a Used Memory](#page-11-0)  [Card for Recording](#page-11-0)* on page 12.

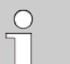

### **Note**

You can specify a minimum number of days to keep recordings on the memory card. The system will calculate if there is sufficient space on the memory card, and it will activate system input 0050 – [SYST] – STORAGE INSUFFICIENT if this is not the case. The system calculates the required memory card space based on the past recordings. For details, see the *XO Client Software User Manual for iFT Gateway* (33103).

## <span id="page-10-2"></span>**3.2 Placing a Memory Card**

When you insert a memory card in the device's card slot, the system will automatically prepare the card for recording.

### **Note**

If you re-insert a memory card that already contains recordings (without changing anything on the card) into the same device, the system will continue to use the memory card. It preserves the recordings that were on the card before you removed it.

If you insert a memory card that contains other files (text files, images…), the system will erase these data.

To place or replace a memory card, proceed as follows:

- 1. Stop the device using the XO client (choose **System** > **Maintenance** > **Configuration Management**, and then click **System halt**). Wait for the LED to light up red continuously.
- 2. Unplug the power from the device.
- 3. If necessary, remove the old memory card from the **Micro SD** slot.
- 4. Insert the new memory card in the **Micro SD** slot.

#### *Caution!*

You can insert the memory card in only one way: the contacts on the card must be on top. Do not force; you may damage the memory card.

5. Plug the power back in.

 $\bigcirc$ 

The system restarts and prepares the memory card for recording. Restarting may therefore take longer than usual. Preparing a 32 GB card takes about one minute extra; large cards (up to 512 GB) may take up to 20 minutes.

## <span id="page-11-0"></span>**3.3 Preparing a Used Memory Card for Recording**

If you want to record on a used memory card, it is recommended to format it first, to remove all data. You can use a tool such as SDFormatter (downloadable from [www.sdcard.org](https://www.sdcard.org/)).

If the memory card is still not usable after formatting, it may contain bootable partitions. You have to remove these first. One method is to run DiskPart from the Windows Command Prompt. You need to run the Command Prompt as an Administrator.

To clean partitions and remove bootable flags from a used memory card, proceed as follows:

- 1. Insert the memory card in your PC.
- 2. Open the Windows Command Prompt.
- 3. Type **diskpart** and press Enter.
- 4. Type **list disk** and press Enter. A list of disks appears.

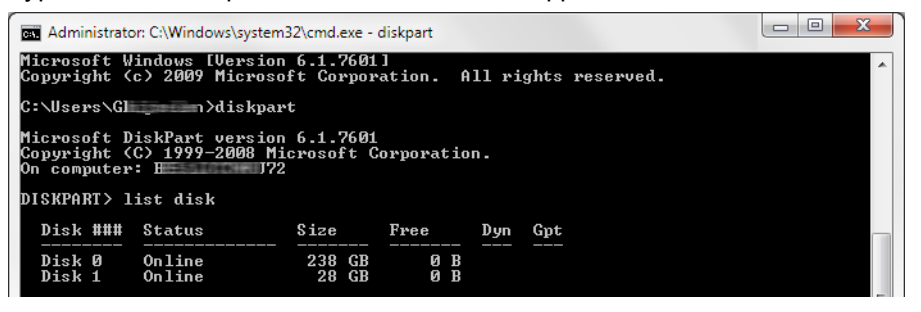

5. Type **select disk x** (where *x* is the disk number that corresponds with the memory card) and press Enter. In the example, the disk number is 1 (disk with size 28 GB).

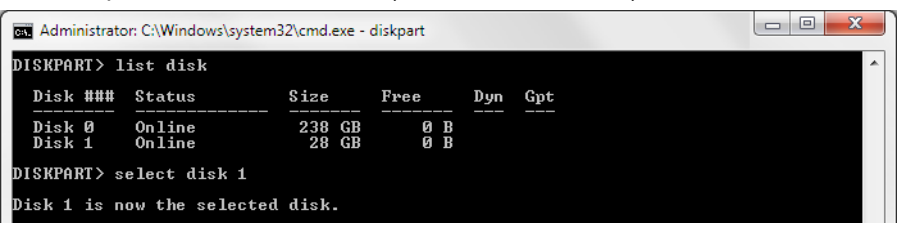

#### *Caution!*

 $\bigcap$ 

Be careful to select the correct disk. If you accidentally select your PC's hard disk instead of the memory card, you will clear all information from you disk and your PC will become unusable.

- 6. Type **clean** and press Enter.
- 7. Type **create partition primary** and press Enter.
- 8. Type **select partition 1** and press Enter.
- 9. Type **format fs=fat32 quick** and press Enter.

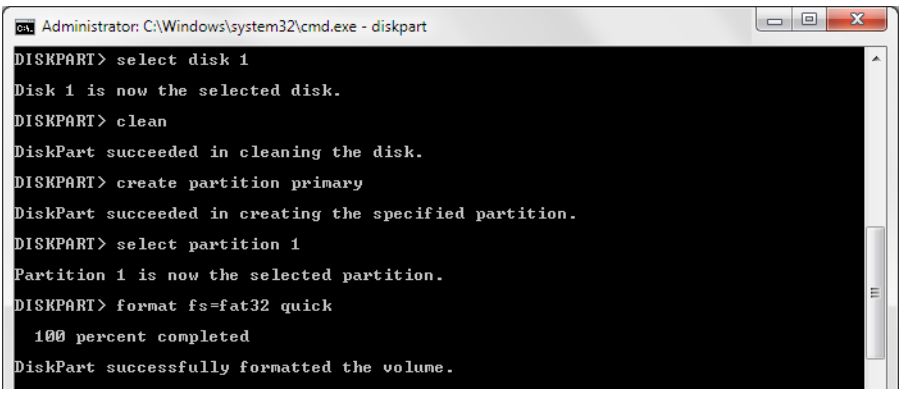

- 10. Type **detail disk** and press Enter. The disk information appears.
- 11. Check that **Boot Disk** indicates **No**.

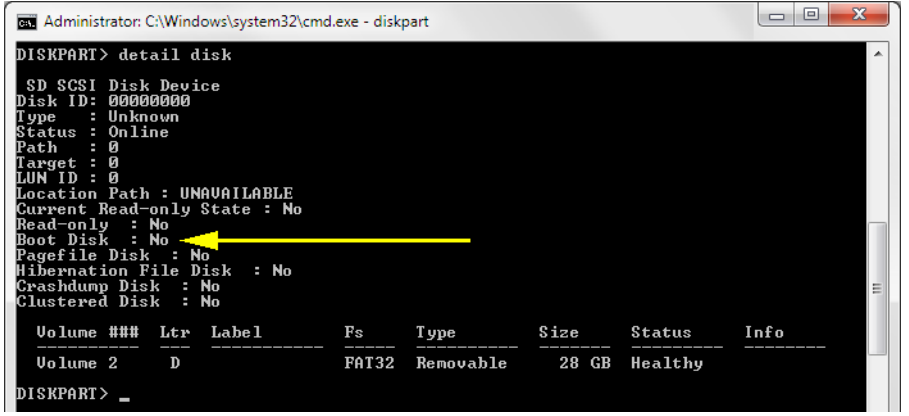

12. Type **exit** and press Enter to exit the DiskPart tool.

You can now use the memory card for recording on your iFT Gateway.

# <span id="page-13-0"></span>**4 LED Status Indications**

The LED on the iFT Gateway indicates the status of the system.

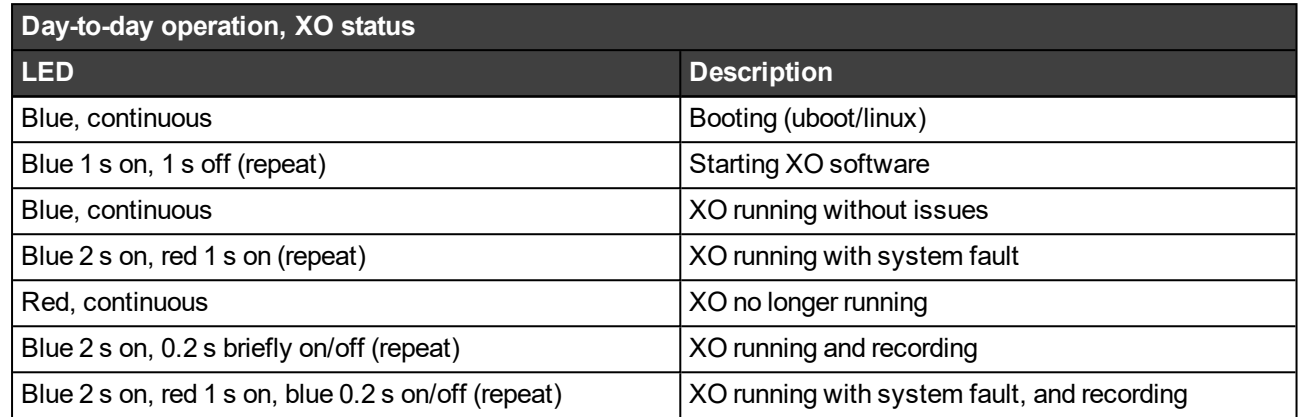

## <span id="page-14-0"></span>**5 Connectors**

The image below indicates the connectors on the XO device:

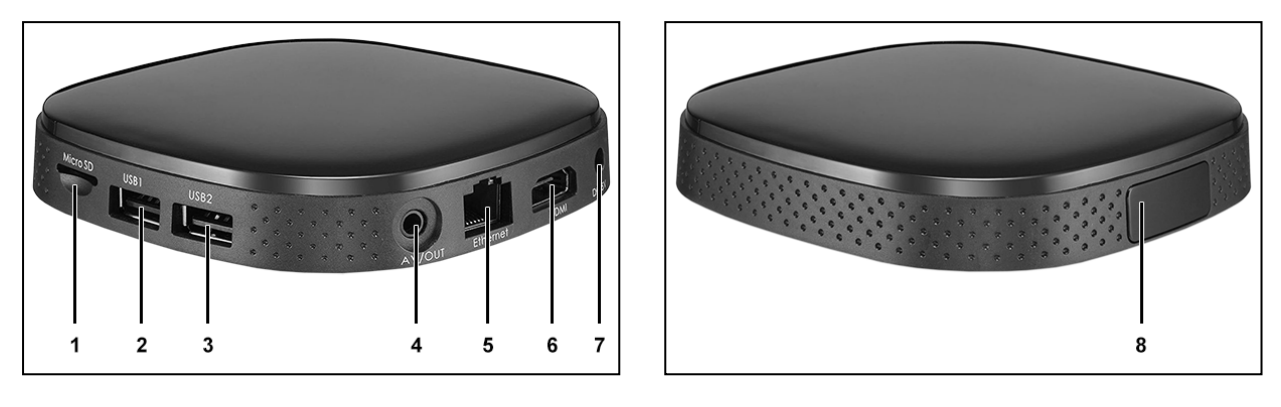

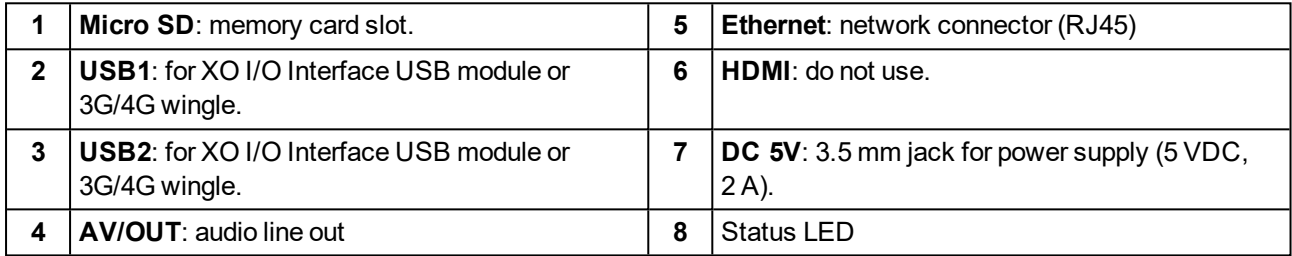

#### *Caution!*

 $\bigcirc$ 

The audio out (**AV/OUT**) and power in (**DC 5V**) connectors look similar. Take care to use the correct connectors.

## <span id="page-15-0"></span>**6 Network Connection**

An XO device requires an IP network connection for communication with the client PC, the IP cameras, the CMS (alarm transmission), and optional peripherals such as Net I/O units.

The iFT Gateway can connect to the IP network:

- <sup>l</sup> wired: using an Ethernet cable on the XO device's **Ethernet** port, connecting to a switch or router in the local network.
- $\bullet$  wireless: using the built-in Wi-Fi.
- using a combination of wired and wireless connections.

Configure the Wi-Fi, and use either the wired connection or the Wi-Fi connection to activate licenses using the new Xchange Tool *version 2*. For details, see the *XO Client Software User Manual for iFT Gateway* (33103).

Below is an example of a fully wired network with the iFT Gateway, a client PC, IP cameras, and a Net I/O module.

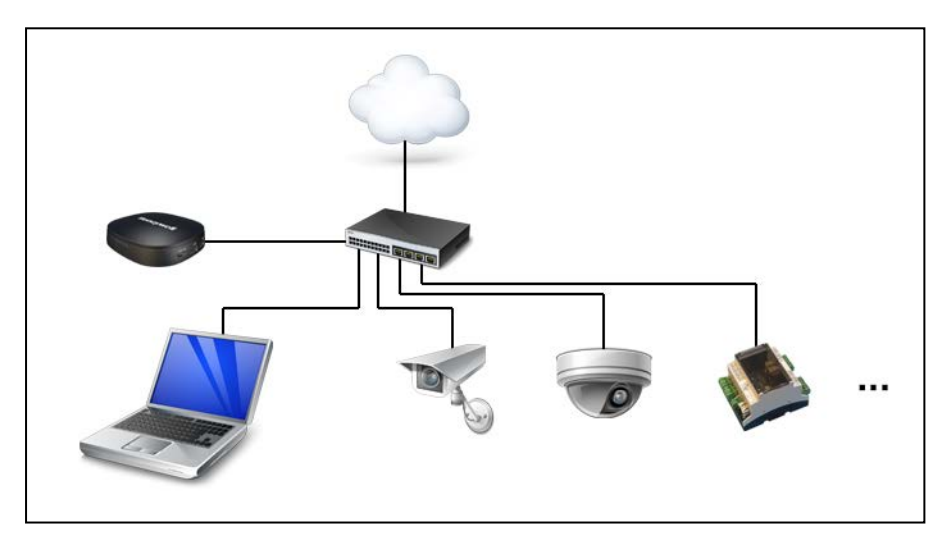

Below is an example of a fully wireless network with the iFT Gateway, a client PC, and IP cameras.

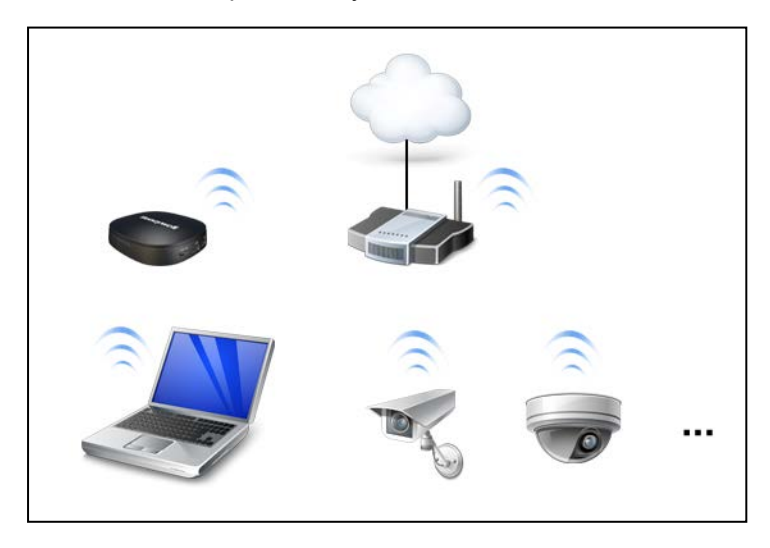

Depending on your configuration, make sure that the IP addresses of the iFT Gateway, client PC, IP cameras… are in the correct network range.

# $\bigcap$

### *Caution!*

If you want to use Wi-Fi, make sure that your wireless network is **reliable and stable**. If not, video may not be visible or may not be recorded, and **alarms may not be transmitted**!

# <span id="page-16-0"></span>**7 XO I/O Interface USB Modules**

The XO I/O Interface USB module offers command inputs and relay outputs. There are single and double modules, but on the iFT Gateway, you can only use a single module.

#### XO I/O Interface USB module: Rear view, single module:

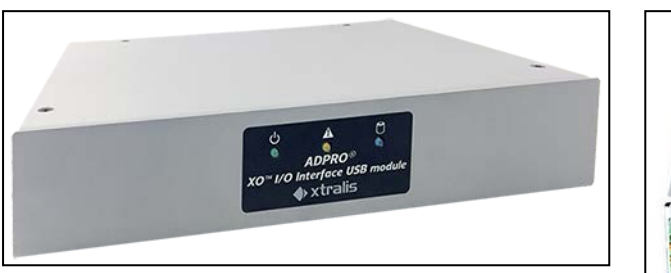

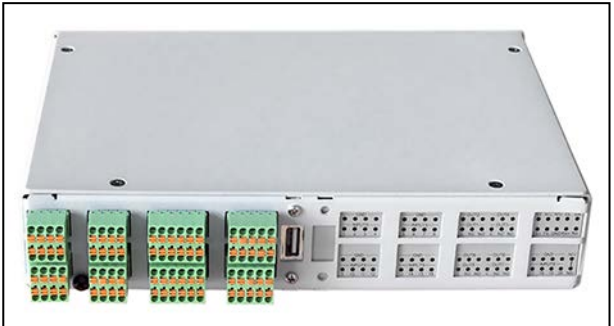

### *Warning!*

XO I/O Interface USB module installation instructions:

- $\bullet$  Use the unit indoors only.
- Install on a flat surface.
- Keep away from moisture and heat sources.
- Do not expose to sunlight.
- Do not cover the unit.
- <sup>l</sup> Use a USB cable shorter than three meters.

XO I/O Interface USB module operating instructions:

- XO I/O Interface USB module is not suited for use in locations where children are likely to be present.
- $\bullet$  Use only a dry cloth to clean the unit.
- <span id="page-16-1"></span>• Avoid opening the unit.

## **7.1 Overview of Inputs and Outputs**

The image below shows the inputs and outputs on a single module:

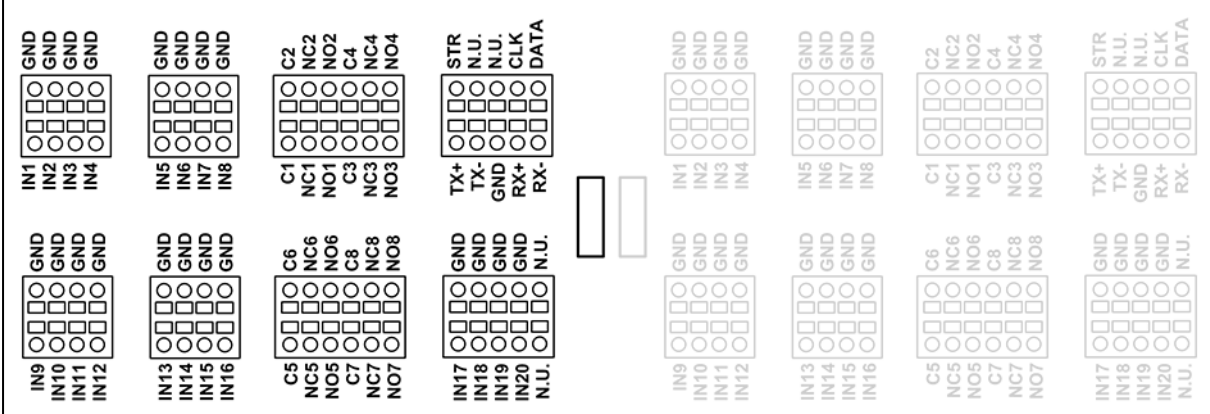

**IN1–20** are voltage-free contact inputs. Each input has its own GND.

**C1–8** are voltage-free relay contact outputs. Each output has a common terminal (C1–C8) and both a normal open (NO1–NO8) and normal closed (NC1–NC8) terminal. Use the appropriate terminal for each output. Do not use both NO and NC terminals for the same output.

<span id="page-17-0"></span>The connectors labelled **N.U.** are not used.

### **7.2 Input Circuits**

Below are the NEOL, SEOL, and DEOL configurations for the inputs. For correct operation, you also have to indicate the used input circuit configuration in the XO client software. For more information, see the *XO Client Software User Manual for iFT Gateway* (33103).

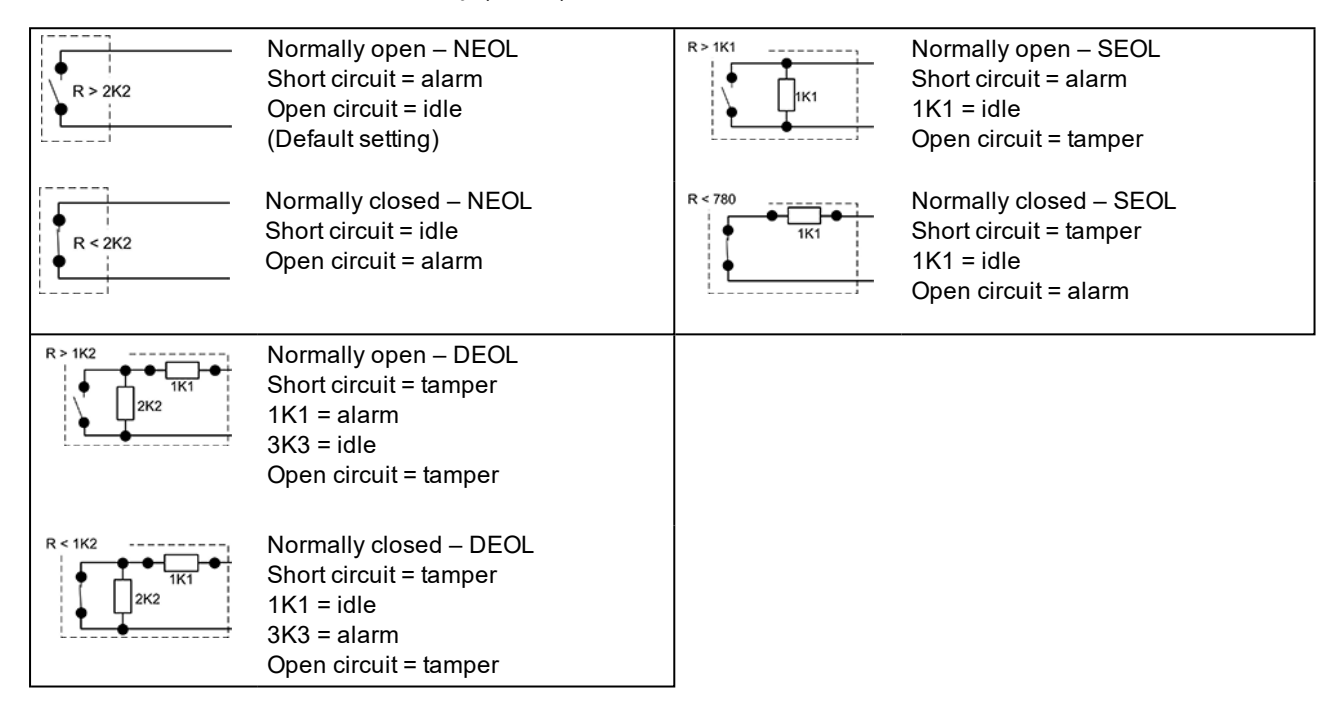

## <span id="page-17-1"></span>**7.3 Connecting Inputs and Outputs**

Depending on the type, the I/O card can be equipped with Dinkle (standard) or Phoenix spring insertion connectors. For both types you need a 2 mm slotted screwdriver.

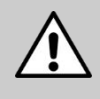

### *Warning!*

Although the picture below shows only the connector, it is strongly recommended to connect the wires with the connectors plugged into the card. Wiring a handheld connector may cause injuries.

Wiring to Dinkle and Phoenix connectors is identical, except that the position of tabs and holes is swapped. The picture in the procedure below shows a Phoenix connector.

To connect inputs and outputs, proceed as follows:

- 1. Push the slotted tab firmly inwards with the screwdriver.
- 2. Insert the stripped wire (6–7 mm) into the corresponding round hole as deeply as possible.
- 3. Release the tab and pull the wire to check if it is properly fitted.

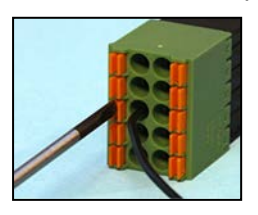

Wire gauge: Solid and stranded: 16–24 AWG (diam. 1.3–0.5 mm)

## <span id="page-18-0"></span>**7.4 About the XO Gateway I/O USB Module**

The XO Gateway I/O USB Module constitutes a single module connected to USB with 4 monitored Inputs/4 Relay outputs and a RS485 connection (contrary to the XO I/O Interface USB Modules there is NO VM22E interface).

XO Gateway I/O USB Module is primarily designed for iFT Gateway, but it can be added to any other XO device that does not already have 2 MIO cards via the hardware configuration page.

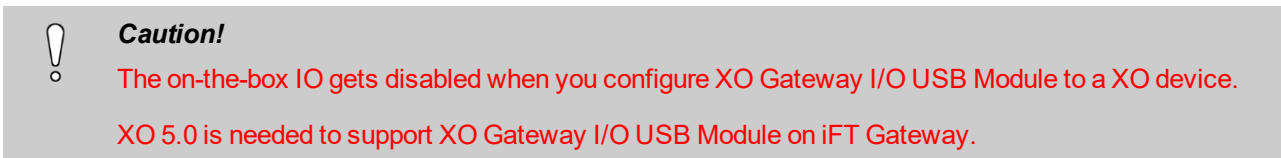

The module offers:

• Extra I/O: 4 voltage free monitored inputs + 4 voltage free relay out + RS485, and an internal buzzer.

All this is configurable via XO Client.

<span id="page-18-1"></span>The Gateway I/O USB port connects to a USB port on a XO device (eFT, iFT, iFT Gateway, FT2).

### **7.4.1 Connection to iFT Gateway**

Connection from XO Gateway I/O USB Module to iFT Gateway looks as in the following:

Connection diagram: interest of the state of the state of iFT Gateway connected with XO Gateway I/O USB Module:

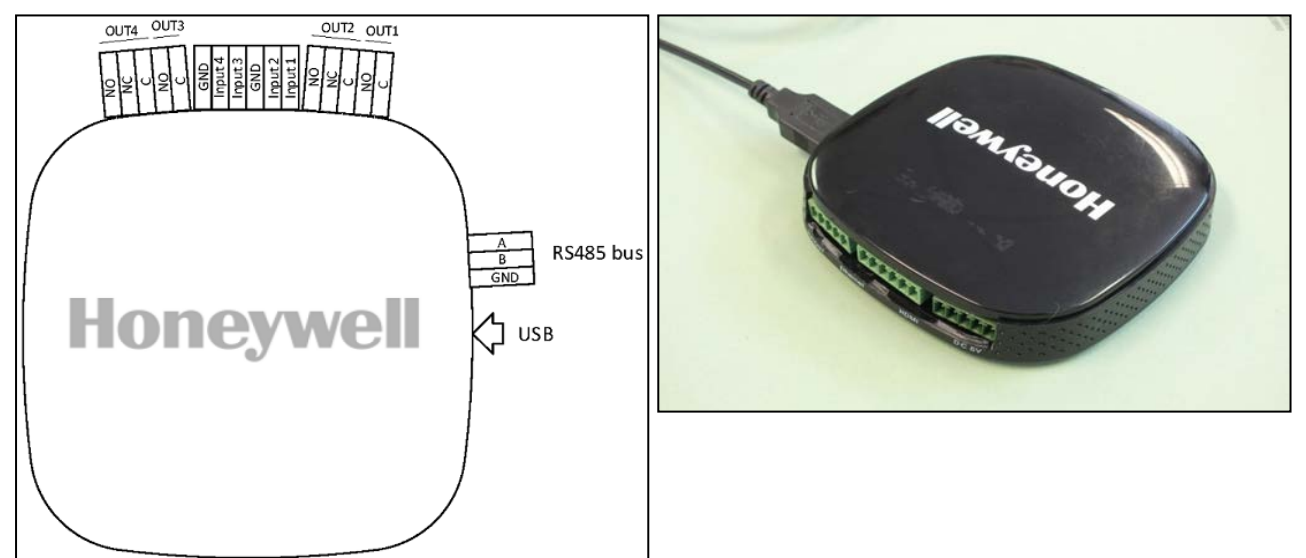

The following table lists the iFT Gateway I/O Extension specifications:

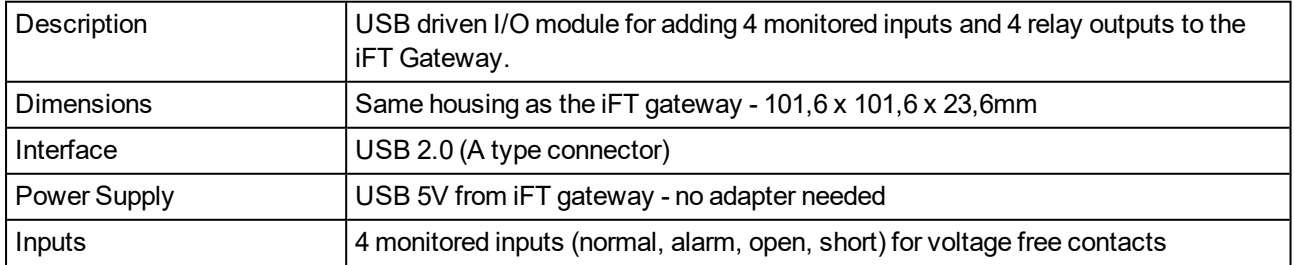

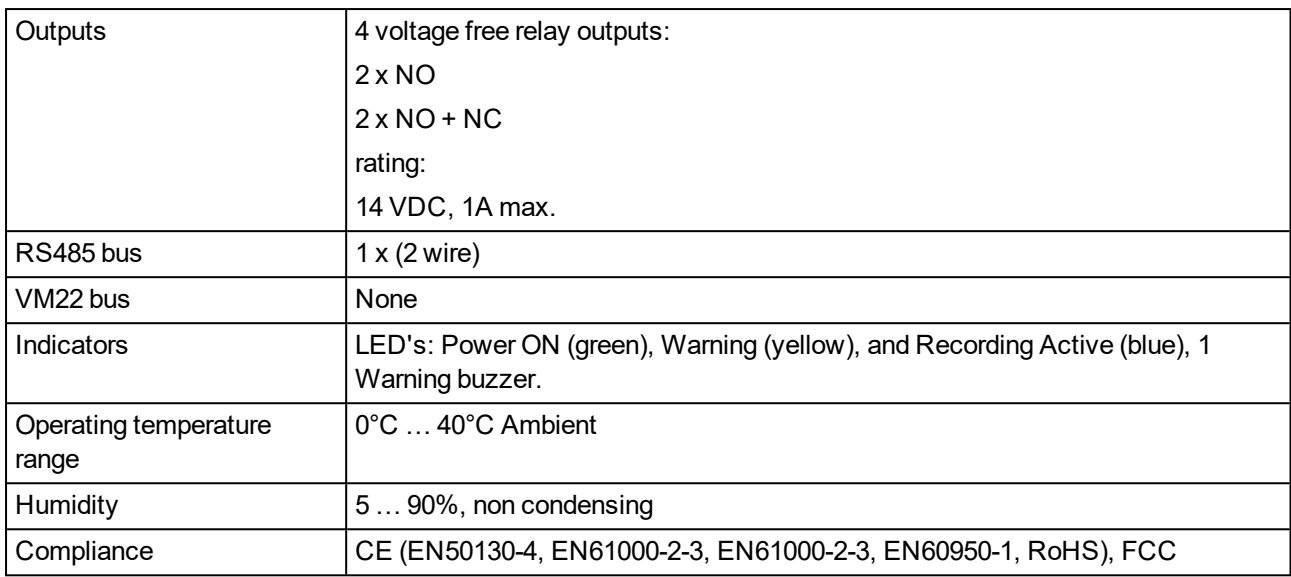

For detailed information, see the XO Gateway I/O USB Module Technical Manual (35555).

# <span id="page-20-0"></span>**8 Network I/O Units (Net I/O)**

The Network (Net) I/O units provide extra inputs and outputs for your XO device. You mount the units on a DIN rail and connect them to the local network. To power the units: use PoE, a PoE injector, or a local power adapter (12 VDC; min. 350 mA).

Each base unit offers 4 inputs and 4 outputs, and LED indicators and a buzzer controlled by the XO device. You can extend each base unit with 1 to 3 extension units, to obtain up to 16 inputs and outputs. As you can link your XO device to up to 8 units (8 base units, each with up to 3 extension units), you can obtain a total of 128 extra inputs and 128 extra outputs.

The latest Net I/O units offer monitored inputs (requires V2 hardware and firmware, and min. firmware version XO 4.02 running on the controlling XO device. For details on monitored inputs, see the *ADPRO Network I/O Units Technical Manual* (33355).

![](_page_20_Figure_6.jpeg)

For detailed installation instructions, including programming the IP address and updating the software, see the *ADPRO Network I/O Units Technical Manual* (33355).

 $\overline{u}_1, \overline{u}_2, \overline{u}_3, \overline{u}_4, \overline{u}_5$ 

EXT<sub>2</sub>

55557

Module 8

To configure the inputs and outputs, see the *XO Client Software User Manual for iFT Gateway* (33103).

 $\Box_{\alpha\beta}\Box_{\alpha\beta}\Box_{\alpha\beta}$ 

EXT<sub>1</sub>

999999

**FXTO** 

**BASE**<sup>(b)</sup>

# <span id="page-21-0"></span>**9 Audio**

<span id="page-21-1"></span>You can use not only video images on the XO device, but also audio – both in and out.

## **9.1 Audio IN**

Audio input is available from the cameras' audio inputs, or from IP audio devices such as the Axis horn speaker. The iFT Gateway does not support analogue audio in.

You can choose to record audio, and listen to audio in the live view. For an overview of IP cameras that support audio in, see the *Supported IP Camera List* (26742). Usage of IP audio modules is similar to IP cameras with audio in capabilities. For details, see *[Using IP Audio Devices](#page-23-0)* on page 24.

![](_page_21_Picture_7.jpeg)

- If the connection bandwidth is low, it is recommended to disable live audio streaming.
	- Audio IN is unbalanced audio.
	- Changing the audio settings requires a system restart.

In the XO client, you have to enable the audio inputs for recording and listening in the live view. For more information, see the *XO Client Software User Manual for iFT Gateway* (33103).

## <span id="page-21-2"></span>**9.2 Audio OUT (Talkback)**

### <span id="page-21-3"></span>**9.2.1 Options**

Talkback to the site works via the **Live Video** window in the XO client software. You select a camera, and then use the microphone (typically connected to the client PC) to talk to the site via the speaker that is associated with that camera.

If you need **only one speaker** on your site, you can connect an amplified loudspeaker to the **AV/OUT** (line out) connector of the iFT Gateway.

<sup>l</sup> This feature is available for specific camera models only. For more information, see the *Supported IP Camera List* (26742).

![](_page_21_Picture_17.jpeg)

• Use an IP audio device such as the Axis Network Horn Speaker (C3003-E). Usage is similar to IP cameras with audio out capabilities. For details, see *[Using IP Audio Devices](#page-23-0)* on page 24.

You use the XO client software to assign the different speakers to the cameras.

### <span id="page-22-0"></span>**9.2.2 Troubleshooting Talkback**

You can test talkback using the XO client. The audio out setup screen provides a test button to play a sound clip. For details, see the *XO Client Software User Manual for iFT Gateway* (33103).

If talkback does not work, check the following:

- . In the XO client software, check the access rights of the user: **Audio talk** must be allowed.
- Routers may block UDP packets. In the audio setup in the XO client, specify TCP, or configure the router to allow UDP packets.
- Use the PC headphones plug instead of the PC microphone plug.
- Check the configuration of the microphone on your computer. For details, see below.

To configure the microphone on your computer in Windows 7, proceed as follows:

- 1. Click **Start**, and then click **Control Panel**.
- 2. Click **Sound**, and then click the **Recording** tab.
- 3. If you have more than one sound device, check if the device you want to use with the XO device is the default device. If not, right-click the desired device, and click **Set as Default Device**.

![](_page_22_Picture_13.jpeg)

4. To test if the microphone works, tap it with your finger a few times. The blue lines next to the default microphone light up in green, indicating the volume.

![](_page_22_Picture_15.jpeg)

<span id="page-23-0"></span>5. Click **OK**, and close **Control Panel**.

## **9.3 Using IP Audio Devices**

There are several IP audio devices that you can use for audio in/out, such as the Axis Network Horn Speaker (C3003-E) and the Axis P8221 I/O Audio Module. For details on the supported features of the IP audio devices, see the *Supported IP Camera List* (26742).

You manage an IP audio device on the XO device as if it were an IP camera with audio in and audio out capabilities:

- You connect the IP audio device to the IP camera network, and enable it in the XO client as an IP camera. The audio device occupies one IP channel. As there is no video from the device, the system will display a speaker icon in the live/recorded video windows.
- You enable audio in and audio out just like for an IP camera.
- You select it for talkback in the Live Video window just like a camera with audio out.
- You can set up recording for the device. When you play back the recording, the system will display a speaker icon instead of video, but you will hear the recorded sound (audio in from the built-in microphone and audio out from talkback).

# <span id="page-24-0"></span>**10 Current Consumption**

![](_page_24_Picture_72.jpeg)

### **Note**

 $\begin{bmatrix} 0 \\ 1 \end{bmatrix}$ 

Measurements were made on iFT Gateway with:

- USB port 1, Huawai wingle (operational on 4G): approx. 250 mA
- USB port 2, XO I/O Interface USB module with all 8 output relais on: approx. 250 mA; with all 8 output relais off: approx. 50 mA.

# <span id="page-25-0"></span>**11 Diagnostics**

## <span id="page-25-1"></span>**11.1 Log Files and Reports**

In case of major troubles with the XO device, the system allows to generate a number of log files and reports. In some cases, the Honeywell Support Division may ask you to activate and capture some log files and reports that can be helpful to resolve technical issues.

## <span id="page-25-2"></span>**11.2 Retrieving Log Files**

The XO device can output its internal trace buffer to hard disk to allow logging for longer periods without losing the data. You need to enable logging first.

To enable logging and retrieve log files, proceed as follows:

1. Type the device's IP address in the address bar of your internet browser, and add /log.php to the address. For example:

http://10.0.0.10/log.php.

The **Internal Logging** page appears. It displays instructions to enable logging. If logging is not yet enabled, the **Log list** at the bottom of the page is empty.

![](_page_25_Picture_11.jpeg)

2. To enable logging, connect to the device via Telnet and enter the following Telnet commands: **tr,1**

#### **tr,output,file**

![](_page_26_Picture_4.jpeg)

After you have enabled logging, links to the log files appear on the web page in the **Log list**:

![](_page_26_Picture_6.jpeg)

3. To retrieve a log file, click the link on the web page. Depending on your system settings, the system will open the file in the browser, or will (ask to) download the file.

4. If you have downloaded the file, double-click it to open it. If the following message appears, choose **Select a program from a list of installed programs**, and then set **Notepad** as default application.

![](_page_27_Picture_3.jpeg)

## <span id="page-27-0"></span>**11.3 Retrieving Reports**

The XO device also generates reports. You can view these reports via the internet browser. Type the IP address of the XO device in the address bar of the browser and add /report.php to the IP address. Example: http://10.0.0.10/report.php

![](_page_27_Picture_104.jpeg)

The Server Report contains the following information:

![](_page_27_Picture_105.jpeg)

![](_page_28_Picture_101.jpeg)

# <span id="page-29-0"></span>**12 Web Pages**

There are several web pages to consult with the XO device. To open these web pages in your internet browser: type the IP address in the address bar, followed by the extensions as described in the table below.

![](_page_29_Picture_112.jpeg)

# <span id="page-30-0"></span>**13 Maintenance**

The iFT Gateway devices require almost no maintenance.

Keep the device dust-free.

![](_page_30_Picture_5.jpeg)

### *Caution!*

Do NOT clean the device with water or any corrosive products. Use only dust cloths and wipes to clean the outside.

# <span id="page-31-0"></span>**14 Product Labelling**

## <span id="page-31-1"></span>**14.1 Labels**

All ADPRO products are labelled.

![](_page_31_Picture_5.jpeg)

The labels contain the following information:

- A: Product number (0AN-4IP-0TB-0IN-0OUT / 0xRS485-NO DTC), part number (66000000), and serial number
- B: MAC address in aabbccddeeff format.

# <span id="page-32-0"></span>**14.2 Declaration of Conformity**

![](_page_32_Picture_33.jpeg)

**www.security.honeywell.com** *A Disclaimer about this document, statements about Intellectual Property, Copyrights, and Liability, as well as a General Warning are available in an earlier section of this document.* Document No: 33104\_02 P/N 19532220

![](_page_35_Picture_1.jpeg)